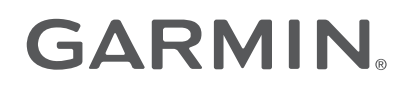

# APPROACH® S6

# Manuale Utente

© 2014 Garmin Ltd. o sue affiliate

Tutti i diritti riservati. Ai sensi delle norme sul copyright, non è consentito copiare integralmente o parzialmente il presente manuale senza il consenso scritto di Garmin. Garmin si riserva il diritto di modificare o migliorare i prodotti e di apportare modifiche al contenuto del presente manuale senza obbligo di preavviso nei confronti di persone o organizzazioni. Visitare il sito Web [www.garmin.com](http://www.garmin.com) per gli attuali aggiornamenti e ulteriori informazioni sull'uso del prodotto.

Garmin®, il logo Garmin e Approach® sono marchi di Garmin Ltd. o delle società affiliate, registrati negli Stati Uniti e in altri Paesi. Garmin Connect™, Garmin Express™, SwingStrength™ e TruSwing™ sono marchi di Garmin Ltd. o delle società affiliate. L'uso di tali marchi non è consentito senza consenso esplicito da parte di Garmin.

Il marchio e i logo Bluetooth® sono di proprietà di Bluetooth SIG, Inc. e il loro uso da parte di Garmin è concesso su licenza. La tecnologia di analisi dello swing viene fornita da Noitom<sup>®M</sup> Ltd., [www.noitom.com](http://www.noitom.com). Gli altri marchi e nomi commerciali sono di proprietà dei rispettivi titolari.

# Sommario

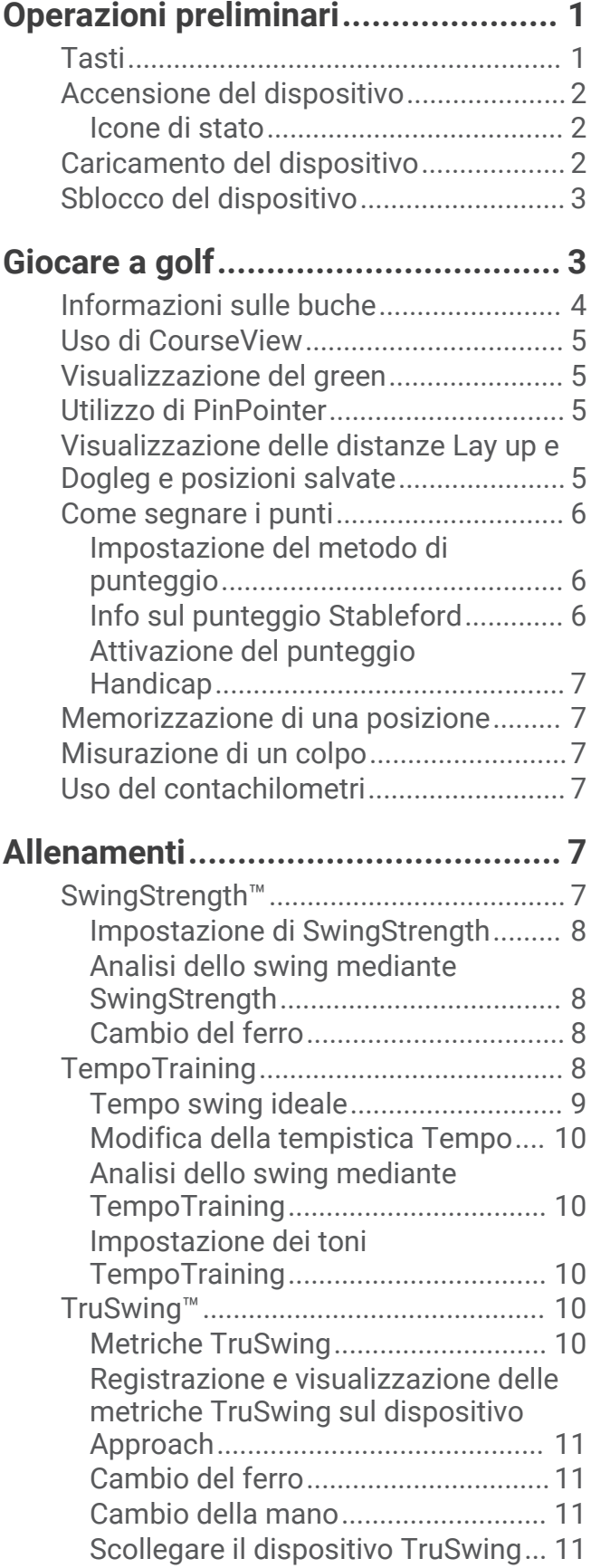

# **[Personalizzazione del dispositivo...](#page-14-0) 11**

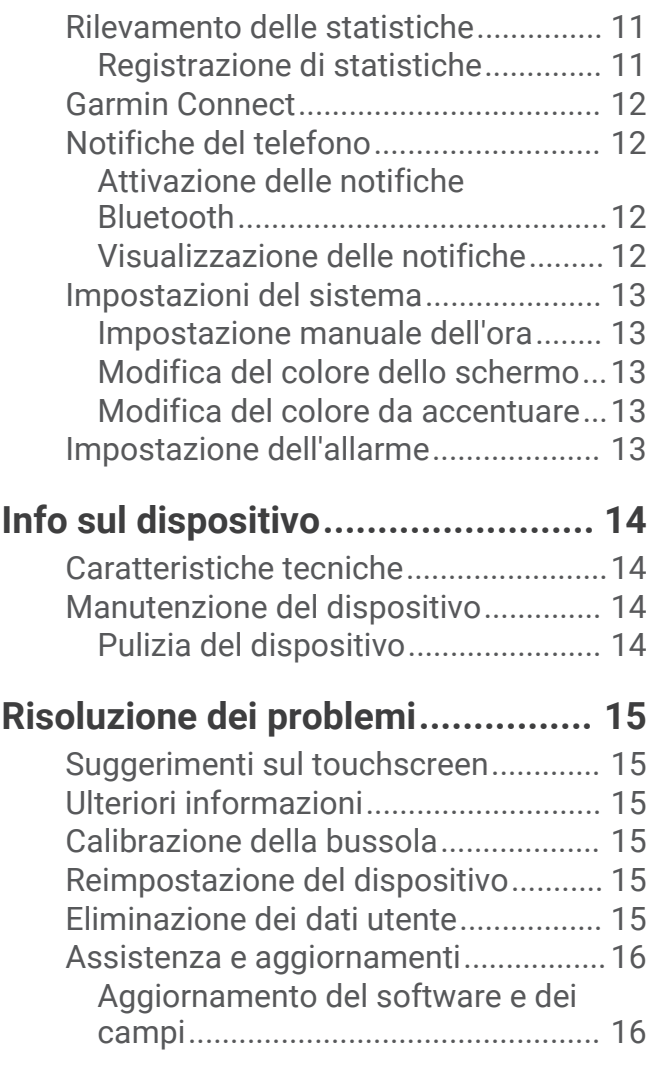

# Operazioni preliminari

#### **AVVERTENZA**

<span id="page-4-0"></span>Per avvisi sul prodotto e altre informazioni importanti, vedere la guida *Informazioni importanti sulla sicurezza e sul prodotto* inclusa nella confezione.

# Tasti

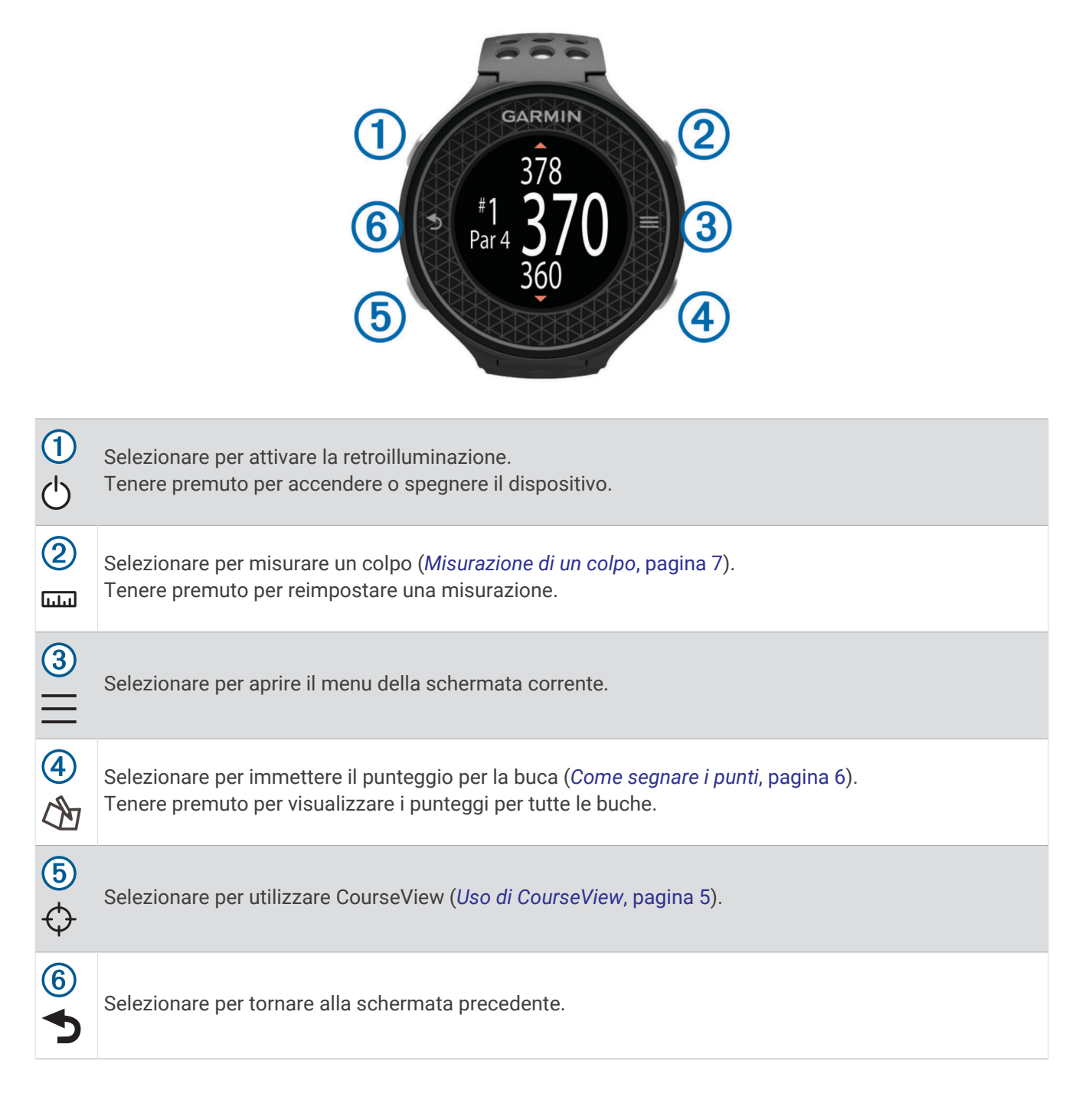

# <span id="page-5-0"></span>Accensione del dispositivo

Il dispositivo viene fornito parzialmente carico. È possibile caricare il dispositivo prima di iniziare una partita di golf (*Caricamento del dispositivo*, pagina 2).

**NOTA:** l'ora del giorno e la data vengono impostate automaticamente quando ci si trova all'aperto e il dispositivo esegue la ricerca satelliti.

- **1** Tenere premuto  $\bigcirc$  e attenersi alle istruzioni visualizzate sullo schermo.
- **2** Selezionare **Inizio round**.
- **3** Attendere che il rilevamento dei satelliti sia completato.

#### Icone di stato

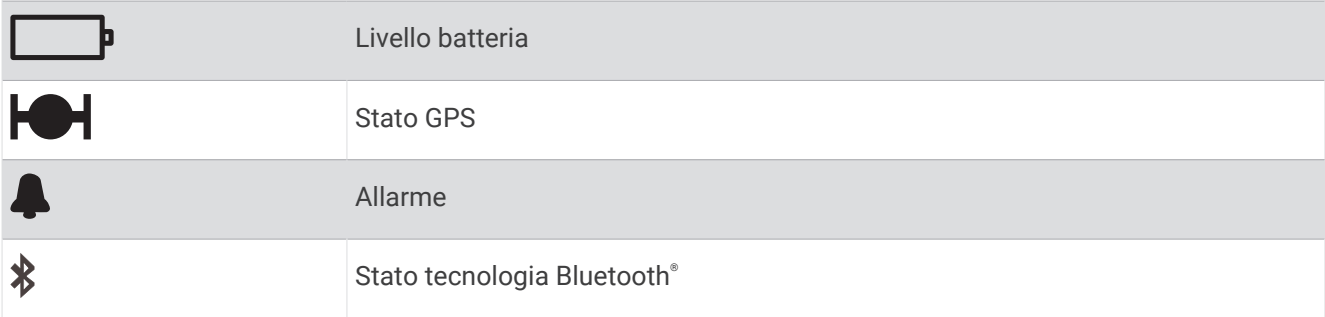

# Caricamento del dispositivo

#### **AVVERTENZA**

Questo dispositivo è dotato di una batteria agli ioni di litio. Per avvisi sul prodotto e altre informazioni importanti, vedere la guida *Informazioni importanti sulla sicurezza e sul prodotto* inclusa nella confezione.

#### *AVVISO*

Per evitare la corrosione, pulire e asciugare accuratamente i contatti e l'area circostante prima del caricamento o del collegamento a un computer. Consultare le istruzioni sulla pulizia nell'Appendice.

- **1** Collegare il cavo USB a una porta USB del computer.
- **2** Allineare le guide del caricabatterie ai contatti sul retro del dispositivo e premere il caricabatterie (1) finché non scatta in posizione.

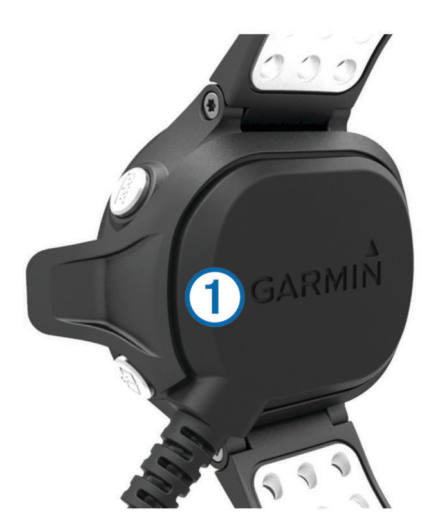

**3** Caricare completamente il dispositivo.

# <span id="page-6-0"></span>Sblocco del dispositivo

Dopo un periodo di inattività, il dispositivo entra in modalità orologio e lo schermo viene bloccato. Il dispositivo visualizza l'ora e la data, ma non utilizza il GPS.

Selezionare un tasto qualsiasi tranne  $\bigcirc$  per sbloccare il dispositivo.

# Giocare a golf

Prima di poter giocare a golf, è necessario acquisire i segnali satellitari. L'operazione richiede 30–60 secondi.

- **1** Selezionare  $\equiv$  > Inizio round.
- **2** Selezionare un campo dall'elenco di campi nelle vicinanze.
- **3** Toccare lo schermo per scorrere le pagine dati per ciascuna buca. **SUGGERIMENTO:** selezionare per tornare alla schermata precedente.

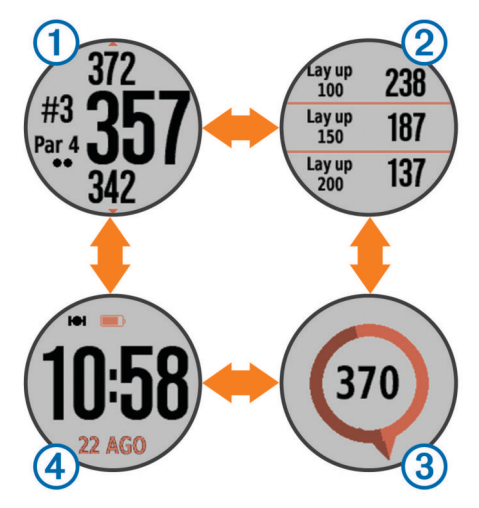

- visualizza le informazioni sulla buca (*[Informazioni sulle buche](#page-7-0)*, pagina 4).
- (2) visualizza le informazioni sui lay up e i dogleg (*Visualizzazione delle distanze Lay up e Dogleg e [posizioni salvate](#page-8-0)*, pagina 5).
- 3 visualizza la funzione PinPointer (*[Utilizzo di PinPointer](#page-8-0)*, pagina 5).
- $\cdot$  4) visualizza l'ora del giorno.

Il dispositivo cambia automaticamente quando ci si sposta su una nuova buca.

# <span id="page-7-0"></span>Informazioni sulle buche

per impostazione predefinita, il dispositivo misura la distanza dalla parte anteriore, centrale e posteriore del green. Se si conosce la posizione del pin è possibile impostarlo in modo più preciso utilizzando la funzione Vista Green (*[Visualizzazione del green](#page-8-0)*, pagina 5).

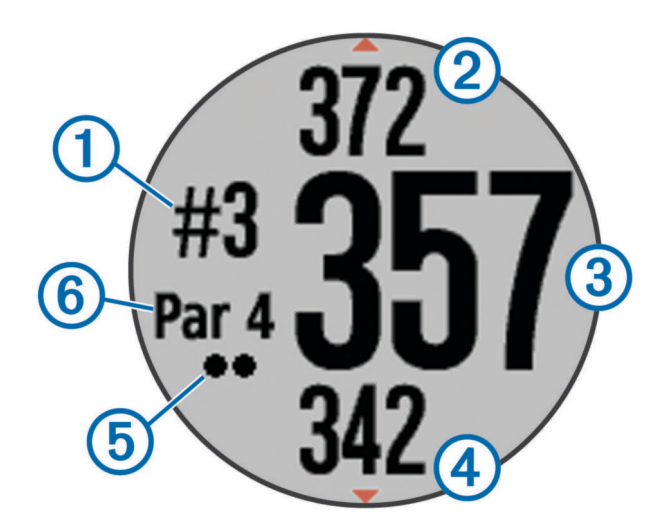

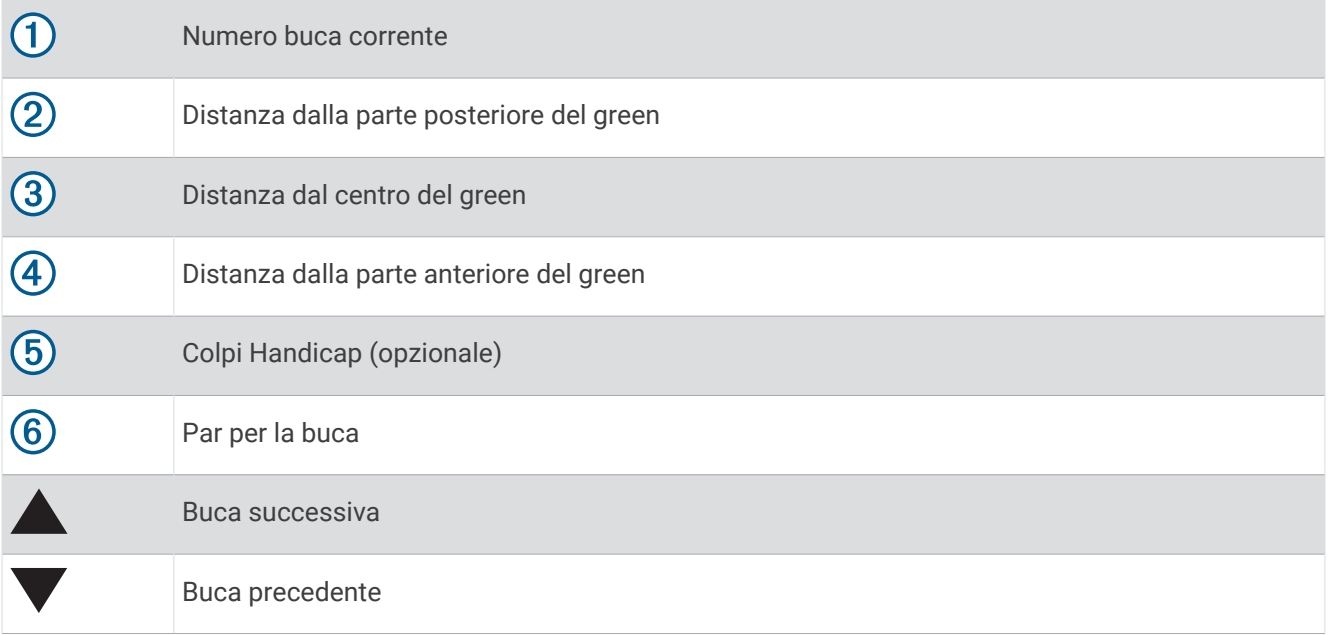

# <span id="page-8-0"></span>Uso di CourseView

Durante una partita, è possibile visualizzare più da vicino il campo e qualsiasi posizione e distanza sulla mappa del campo.

- **1** Selezionare  $\hat{\Theta}$ .
- **2** Trascinare il dito su una posizione sullo schermo.

L'arco della distanza  $\Omega$  visualizza la distanza dalla nuova posizione.

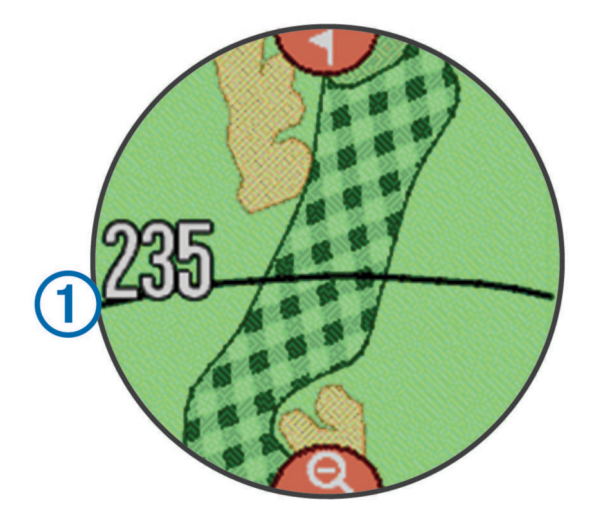

**3** Per ulteriori informazioni sulla buca, selezionare  $Q$ .

# Visualizzazione del green

Durante una partita è possibile visualizzare il green più da vicino e spostare il luogo pin.

- **1** Selezionare  $\bigoplus$ .
- **2** Selezionare Inella parte superiore dello schermo.
- **3** Trascinare per spostare il luogo pin.

Le distanze sulla schermata delle informazioni sulle buche vengono aggiornate per fornire il nuovo luogo pin. Il luogo pin viene salvato solo per il round corrente.

# Utilizzo di PinPointer

La funzione PinPointer è una bussola che fornisce assistenza direzionale quando non si è in grado di vedere il green. Questa funzione consente di allineare un colpo anche se ci si trova nel bosco o in un ostacolo di sabbia profondo.

**NOTA:** non utilizzare la funzione PinPointer mentre ci si trova nell'auto da golf. L'interferenza proveniente dall'auto da golf può influire sulla precisione della bussola.

Toccare lo schermo finché non viene visualizzata la schermata della bussola.

La freccia punta nella direzione del luogo pin.

# Visualizzazione delle distanze Lay up e Dogleg e posizioni salvate

È possibile visualizzare un elenco delle distanze lay up e dogleg per le buche del par 4 e 5. Le posizioni salvate vengono inoltre visualizzate in questo elenco.

Toccare lo schermo finché non vengono visualizzate le informazioni relative ai lay up e dogleg.

**NOTA:** le distanze e le posizioni vengono rimosse dall'elenco quando vengono superate.

# <span id="page-9-0"></span>Come segnare i punti

- 1 Selezionare  $\mathbb{A}$ .
- **2** Se necessario, selezionare  $\equiv$  per impostare il punteggio o modificare il par per la buca.
- **3** Selezionare  $\bullet$  o **p** per impostare il punteggio.

Il punteggio totale  $\Omega$  viene aggiornato.

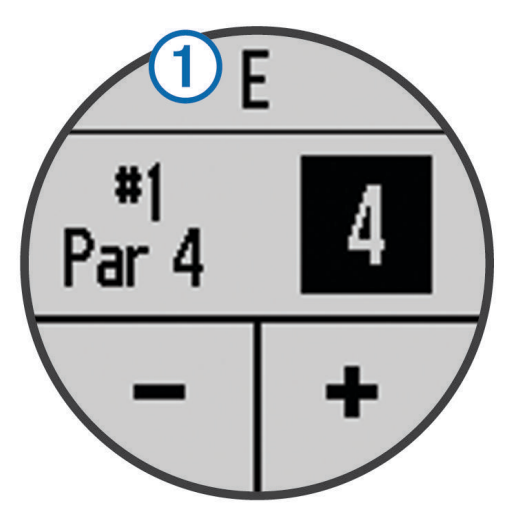

- **4** Tenere premuto  $\bigcirc$  per visualizzare un elenco dei punteggi per tutte le buche.
- **5** Se necessario, selezionare una buca per modificare il punteggio ad essa relativo.

#### Impostazione del metodo di punteggio

È possibile modificare il metodo utilizzato dal dispositivo per segnare il punteggio.

- **1** Selezionare un'opzione:
	- Se si sta giocando un round, selezionare  $\Diamond$  >  $\equiv$  > **Imposta punteggio**.
	- $\cdot$  Se al momento non si sta giocando un round, selezionare  $\equiv$  > **Impostazione** > **Punteggio**.
- **2** Selezionare un metodo di punteggio.

#### Info sul punteggio Stableford

Selezionando il metodo di punteggio Stableford (*Impostazione del metodo di punteggio*, pagina 6), i punti vengono assegnati in base al numero di colpi effettuati in relazione al par. Al termine di un round, il punteggio più alto vince. Il dispositivo assegna i punti in base al metodo specificato dalla United States Golf Association. il segnapunti per una partita con metodo di punteggio Stableford mostra i punti invece dei colpi.

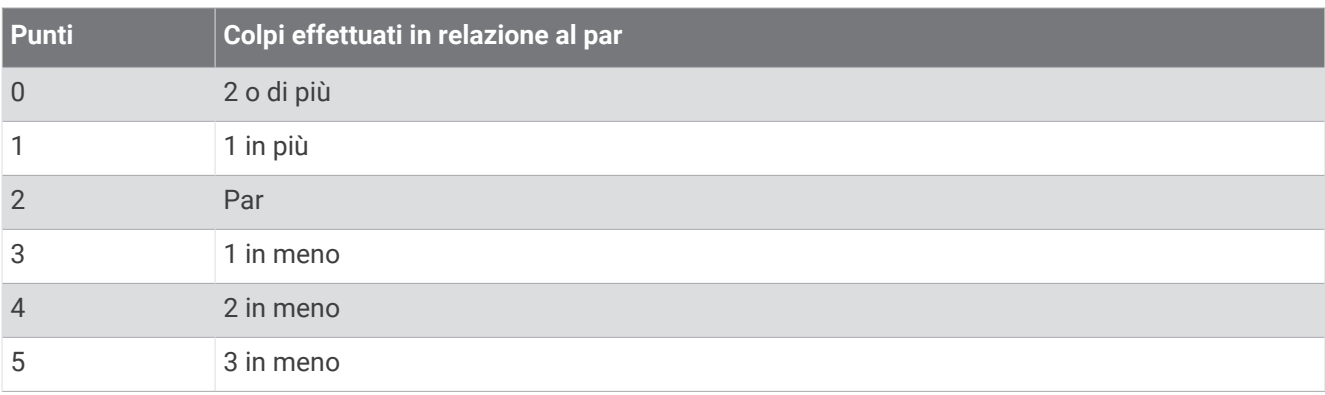

#### <span id="page-10-0"></span>Attivazione del punteggio Handicap

- **1** Selezionare  $\left\langle \mathbf{\hat{M}}\right\rangle =\mathbf{\hat{S}}$  **Imposta punteggio** > **Punteggio Handicap.**
- **2** Selezionare un'opzione:
	- Selezionare **Handicap locale** per immettere il numero di colpi da sottrarre dal punteggio totale del giocatore.

Il numero di colpi handicap compare in forma di puntini nella schermata con le informazioni relative alla buca. Nella schermata segnapunti viene visualizzato il punteggio regolato per il numero di handicap per ogni buca.

• Selezionare **Indice\Slope** per immettere l'indice dell'handicap del giocatore e lo slope rating del campo per calcolare un handicap del campo per il giocatore.

# Memorizzazione di una posizione

Durante un round è possibile salvare fino a cinque posizioni per ciascuna buca. Il salvataggio di una posizione è utile per la registrazione di oggetti o ostacoli che non sono visualizzati sulla mappa. È possibile visualizzare la distanza da tali posizioni dalla schermata relativa a lay up e dogleg (*[Visualizzazione delle distanze Lay up e](#page-8-0)  [Dogleg e posizioni salvate](#page-8-0)*, pagina 5).

**1** Posizionarsi nella posizione che si desidera salvare.

**NOTA:** non è possibile salvare una posizione lontana dalla buca attualmente selezionata.

- **2** Selezionare  $\equiv$  > **Salva posizione**.
- **3** Selezionare un'etichetta per la posizione.

# Misurazione di un colpo

- **1** Effettuare un colpo e osservare dove atterra la pallina.
- 2 Selezionare  $\overline{\mathbf{u}}$ .
- **3** Camminare verso la pallina.

La distanza viene reimpostata automaticamente quando si passa alla buca successiva.

**4** Se necessario, tenere premuto <del>IIII</del> per reimpostare la distanza in qualsiasi momento.

# Uso del contachilometri

È possibile utilizzare il contachilometri per registrare il tempo e la distanza percorsa. Il contachilometri si avvia e si interrompe automaticamente quando si inizia o si termina un round. Tuttavia è possibile avviarlo e interromperlo anche manualmente.

- **1** Selezionare  $\equiv$  > **Contachilometri** per visualizzare o avviare il contachilometri.
- **2** Selezionare un'opzione:
	- $\cdot$  Selezionare  $\equiv$  > Spegni per disattivare il contachilometri.
	- $\cdot$  Selezionare  $\equiv$  > **Reimpostazione** per reimpostare il tempo e la distanza su zero.

# Allenamenti

# SwingStrength™

La funzione SwingStrength fornisce una stima della potenza dello swing di un ferro misurando l'accelerazione e la velocità angolare e confrontando tali dati con uno swing noto, normale. Il valore SwingStrength rappresenta una percentuale dello "swing a piena potenza" che viene determinato tramite un processo di calibrazione.

#### <span id="page-11-0"></span>Impostazione di SwingStrength

Prima di poter calibrare la funzione SwingStrength, è necessario indossare il dispositivo sul polso dominante per garantire che la calibrazione di SwingStrength sia precisa. Ad esempio, i giocatori destrorsi devono indossare il dispositivo sul polso sinistro.

I tipi di ferro includono tre gruppi: legni, ferri lunghi e ferri corti. Un ferro 6 o inferiore è considerato un ferro lungo. Un ferro 7 o superiore è considerato un ferro corto.

**SUGGERIMENTO:** i livelli SwingStrength possono cambiare nel tempo. È possibile eseguire nuovamente la calibrazione ogni volta che si ha l'impressione che il livello SwingStrength non sia più preciso.

- **1** Riscaldarsi ed eseguire alcuni swing di prova.
- 2 Selezionare  $\equiv$  > **SwingStrength**.
- **3** Selezionare un tipo di ferro.
- **4** Eseguire uno swing completo, normale.
- **5** Selezionare un'opzione:
	- Per salvare un buono swing, selezionare  $\blacktriangledown$ .
	- Per eliminare uno swing scarso e riprovare, selezionare  $\blacktriangleright$ .
- **6** Ripetere i passi 3-5 per ciascun tipo di ferro.

#### Analisi dello swing mediante SwingStrength

Nel corso di esercitazioni o durante un round, è possibile utilizzare la funzione SwingStrength. Questa funzione può essere utilizzata durante esercitazioni per l'intervallo di direzione per migliorare la coerenza dello swing completo normale. Questa funzione può essere utilizzata anche per tentativi con uno swing non completo. Ad esempio, è possibile eseguire uno swing con il ferro 9 al 50% e valutarne gli effetti sulla distanza. Durante un round, se si necessita di tale distanza, è possibile attivare la funzione SwingStrength ed eseguire un paio di swing al 50% di prova prima del colpo effettivo.

**SUGGERIMENTO:** la funzione SwingStrength ottimizza le sue prestazioni quando si ottiene un buon contatto con la pallina.

- **1** Selezionare  $\equiv$  > **SwingStrength**.
- **2** Selezionare un ferro.
- **3** Completare uno swing.

#### Cambio del ferro

- **1** Nella schermata SwingStrength, selezionare  $\equiv$  > **Cambia ferro**.
- **2** Selezionare un ferro.
- **3** Se il ferro non è stato calibrato, calibrarlo ora (*Impostazione di SwingStrength*, pagina 8).

# **TempoTraining**

La funzione TempoTraining consente di effettuare uno swing più coerente. Il dispositivo misura e visualizza i tempi di backswing e downswing. Visualizza inoltre il tempo swing. Il tempo swing è il tempo di backswing diviso per il tempo di downswing, espresso in un rapporto. Un rapporto di 3 a 1 o 3.0 corrisponde al tempo swing ideale in base a studi effettuati da giocatori di golf professionisti.

#### <span id="page-12-0"></span>Tempo swing ideale

È possibile ottenere il tempo ideale 3.0 utilizzando diverse tempistiche di swing, ad esempio, 0,7 sec/0,23 sec oppure 1,2 sec/0,4 sec. Ciascun giocatore potrebbe avere un tempo swing specifico a seconda delle propria abilità ed esperienza. Garmin® fornisce sei tempistiche diverse.

Il dispositivo dispone di tre toni audio che ripetono continuamente il tempo corretto. Il primo tono indica quando iniziare il backswing. Il secondo tono indica quando iniziare il downswing. Il terzo tono indica quando colpire la pallina.

Il dispositivo offre inoltre la visualizzazione di un grafico che indica se le tempistiche di backswing o downswing in corso sono troppo rapide, troppo lente o corrette per la tempistica selezionata.

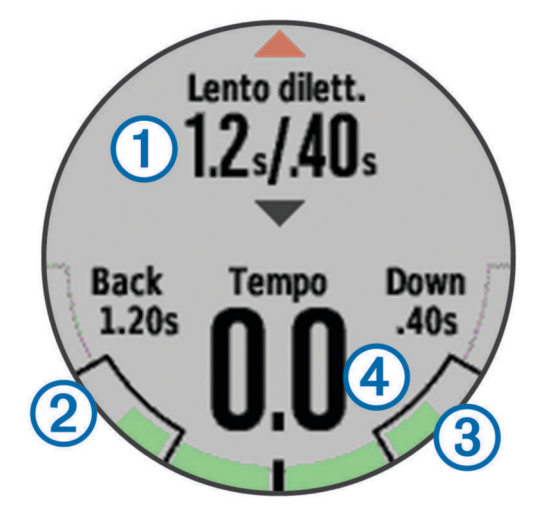

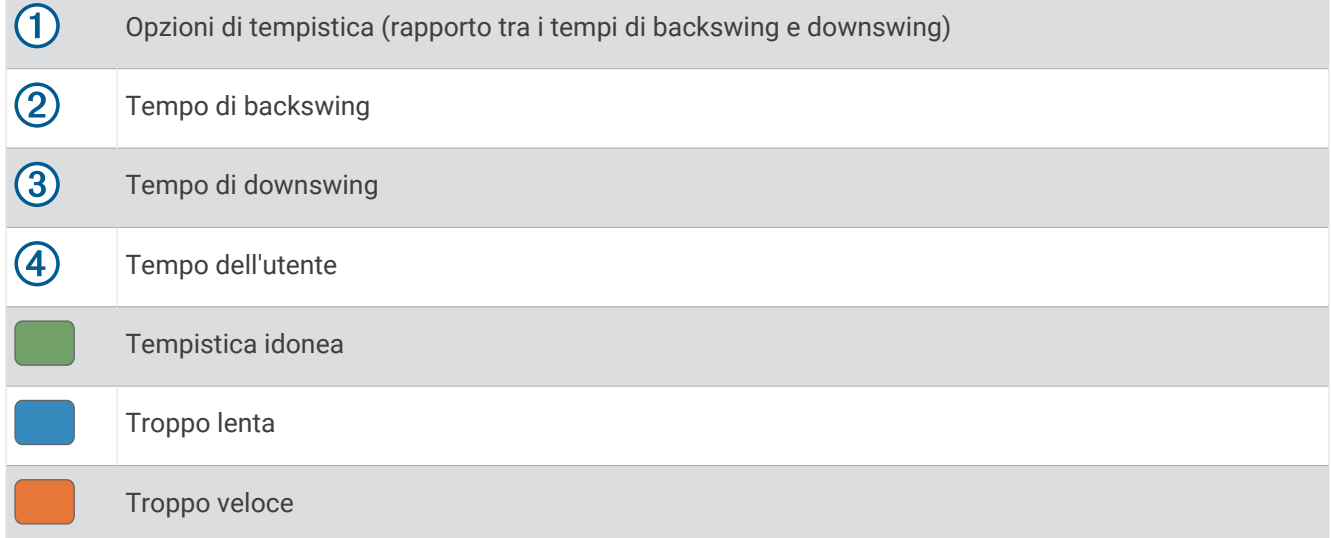

Per trovare la propria tempistica di swing ideale, iniziare con la tempistica più lenta e provare con questa per alcuni swing. Quando il grafico del tempo è di colore verde uniforme sia per il tempo di backswing sia per quello di downswing, è possibile passare alla tempistica successiva. Una volta individuata una tempistica adeguata alle proprie esigenze, è possibile utilizzarla per ottenere prestazioni e swing più coerenti.

#### Visualizzazione della sequenza dei suggerimenti

La prima volta che si utilizza la funzione TempoTraining, il dispositivo visualizza una sequenza di suggerimenti che descrivono la modalità di analisi dello swing.

Nella schermata **TempoTraining**, selezionare  $\equiv$  > **Suggerimenti**.

#### <span id="page-13-0"></span>Modifica della tempistica Tempo

- **1** Selezionare  $\equiv$  > **TempoTraining**.
- **2** Utilizzare  $\triangle$  o **v** per selezionare un tempo.

#### Analisi dello swing mediante TempoTraining

- **1** Selezionare **TempoTraining**.
- **2** Eseguire uno swing completo. Il dispositivo visualizza l'analisi dello swing.

#### Impostazione dei toni TempoTraining

- **1** Selezionare  $\equiv$  > **TempoTraining** >  $\equiv$  > **Toni**.
- **2** Selezionare un'opzione:
	- Per attivare i toni, selezionare **Attivato**.
	- Per disattivare i toni, selezionare **Disattivato**.

# TruSwing™

La funzione TruSwing consente di visualizzare le metriche swing registrate dal dispositivo TruSwing. Visitare il sito Web [www.garmin.com/golf](http://www.garmin.com/golf) per acquistare un dispositivo TruSwing.

#### Metriche TruSwing

È possibile visualizzare le metriche relative allo swing sul dispositivo Approach, su Garmin Connect™ o sull'app Garmin Connect Mobile. Per ulteriori informazioni consultare il Manuale Utente per il dispositivo TruSwing.

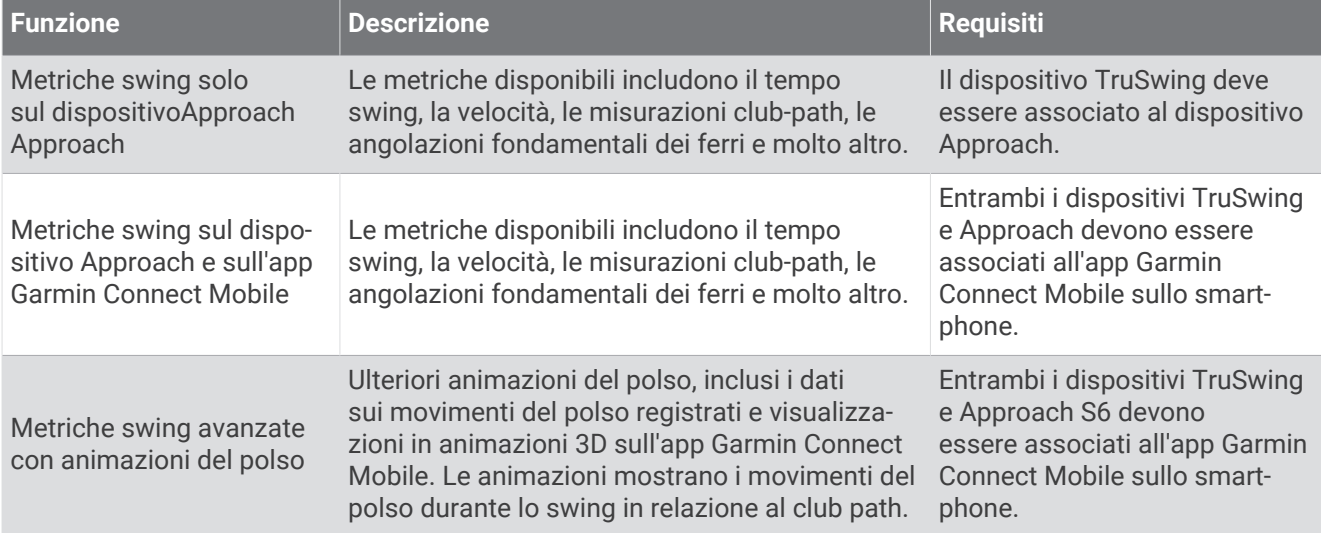

#### <span id="page-14-0"></span>Registrazione e visualizzazione delle metriche TruSwing sul dispositivo Approach

Prima di poter visualizzare le impostazioni TruSwing sul dispositivo Approach S6, è necessario aggiornare il software (*[Aggiornamento del software e dei campi](#page-19-0)*, pagina 16).

- **1** Verificare che il dispositivo TruSwing sia fissato saldamente al ferro. Per ulteriori informazioni, consultare il Manuale Utente del dispositivo TruSwing.
- **2** Accendere il dispositivo TruSwing.
- **3** Sul dispositivo Approach S6, selezionare  $\equiv$  > **TruSwing**. Il dispositivo Approach S6 si associa al dispositivo TruSwing.
- **4** Selezionare un ferro.
- **5** Effettuare un colpo.

Il dispositivo Approach S6 visualizza le misurazioni dello swing dopo ogni swing.

Toccare lo schermo per scorrere le metriche degli swing registrate.

#### Cambio del ferro

- **1** Nella schermata TruSwing, selezionare  $\equiv$  > **Cambia ferro**.
- **2** Selezionare un ferro.

#### Cambio della mano

- **1** Nella schermata TruSwing, selezionare  $\equiv$  > Mano.
- **2** Selezionare un'opzione.

#### Scollegare il dispositivo TruSwing

Nella schermata TruSwing, selezionare  $\equiv$  > **Esci da TruSwing**.

# Personalizzazione del dispositivo

# Rilevamento delle statistiche

È possibile attivare il rilevamento delle statistiche sul dispositivo. È possibile visualizzare le statistiche, confrontare round e tenere traccia dei miglioramenti utilizzando l'account Garmin Connect (*[Garmin Connect](#page-15-0)*, [pagina 12\)](#page-15-0).

Selezionare > > **Imposta punteggio** > **Rilevamento statistiche** > **Attivato**.

#### Registrazione di statistiche

- **1** Selezionare  $\mathcal{R}$ .
- **2** Selezionare **o p** per impostare il numero di colpi effettuati. Il punteggio totale viene aggiornato.
- **3** Selezionare .
- **4** Selezionare **o de** per impostare il numero di putt effettuati.
- 5 Selezionare  $\blacktriangledown$ .
- **6** Selezionare un'opzione:
	- $\cdot$  Se la palla ha colpito il fairway, selezionare  $\bullet$ .
	- Se la pallina ha mancato il fairway, selezionare  $\bigtriangledown$  o  $\bigtriangledown$ .

# <span id="page-15-0"></span>Garmin Connect

Garmin Connect fornisce gli strumenti per monitorare lo swing mediante analisi avanzate e animazioni in 3D. È inoltre possibile mettere gli swing a confronto, visualizzare dati cronologici e gestire l'attrezzatura da golf. È possibile connettersi con gli amici sul sito Garmin Connect o app per dispositivi mobili. Per registrare un account gratuito, visitare l'indirizzo [www.garminconnect.com/golf](http://www.garminconnect.com/golf).

- **Salvare le sessioni**: dopo aver completato e salvato una sessione utilizzando il dispositivo, è possibile caricarla su Garmin Connect e conservarlo per tutto il tempo che si desidera.
- **Analisi dei dati**: è possibile visualizzare informazioni dettagliate sul proprio swing, inclusa la velocità, il tempo e molte altre metriche avanzate.
- **Condivisione delle attività**: è possibile connettersi con gli amici per seguire reciprocamente le attività o pubblicare collegamenti alle proprie attività sui social network preferiti.

# Notifiche del telefono

Le notifiche del telefono richiedono uno smartphone compatibile da associare al dispositivo Approach S6. Quando il telefono riceve dei messaggi, vengono inviate delle notifiche sul dispositivo.

#### Attivazione delle notifiche Bluetooth

**NOTA:** lo smartphone deve supportare Bluetooth Smart per poterlo associare al dispositivo Approach S6 e sincronizzare i dati. Per informazioni relative alla compatibilità, consultare lo store delle applicazioni.

**NOTA:** l'attivazione delle notifiche Bluetooth riduce la durata della batteria in modalità orologio (*[Caratteristiche](#page-17-0) tecniche*[, pagina 14](#page-17-0)).

- **1** Sullo smartphone, attivare la tecnologia wireless Bluetooth.
- **2** Mantenere lo smartphone a una distanza massima di 10 m (33 piedi) dal dispositivo Approach S6.
- **3** Sullo smartphone, accedere a [garmin.com/apps](http://www.garmin.com/apps) o allo store delle applicazioni e scaricare l'app Garmin Connect Mobile.
- **4** Aprire l'app Garmin Connect Mobile e seguire le istruzioni visualizzate per collegare un dispositivo.
- **5** Sul dispositivo Approach S6, selezionare  $\equiv$  > Impostazione > **Bluetooth** > Associa dispositivo mobile.
- **6** Seguire le istruzioni visualizzate sullo schermo.

Quando il dispositivo Approach S6 riceve una notifica, viene visualizzato un messaggio. È possibile selezionare il messaggio per aprire la notifica.

#### Visualizzazione delle notifiche

- **1** Selezionare  $\equiv$  > **Notifiche**.
- **2** Selezionare una notifica.
- **3** Selezionare **o o** per scorrere il contenuto della notifica.

# <span id="page-16-0"></span>Impostazioni del sistema

 $S$ elezionare  $\equiv$  > **Impostazione**.

**Bluetooth**: consente di attivare la tecnologia wireless Bluetooth (*[Notifiche del telefono](#page-15-0)*, pagina 12).

- **Toni**: consente di attivare o disattivare i toni audio.
- **Schermo**: consente di impostare il colore dello sfondo (*Modifica del colore dello schermo*, pagina 13) e il colore da accentuare.
- **Punteggio**: consente di impostare il metodo di punteggio, di attivare o disattivare il punteggio handicap e di attivare o disattivare il rilevamento delle statistiche (*[Come segnare i punti](#page-9-0)*, pagina 6).
- **Ora**: consente di impostare l'orario automaticamente o manualmente (*Impostazione manuale dell'ora*, pagina 13).
- Formato: consente di impostare il formato orario su 12 ore o 24 ore.

**Lingua**: consente di impostare la lingua del testo del dispositivo.

**NOTA:** la modifica della lingua del testo non comporta la modifica della lingua dei dati definiti dall'utente o della mappa.

**Unità**: consente di impostare l'unità di misura per la distanza.

- **Distanza driver**: consente di impostare la distanza salvata del driver dall'area del tee. Questa distanza viene visualizzata come un arco sulla schermata CourseView.
- **Mano**: consente di impostare il dispositivo per un giocatore destrorso o mancino. Questa impostazione è importante per le funzioni TempoTraining e SwingStrength.
- **Blocca schermo**: consente di impostare l'attivazione del risparmio energetico del dispositivo e il blocco del touchscreen durante una partita di golf o l'utilizzo delle funzioni del golf. Se non è in corso una partita di golf e non si stanno utilizzando le funzioni del golf, dopo un periodo di inattività, l'orologio entra automaticamente in modalità di risparmio energetico (*[Sblocco del dispositivo](#page-6-0)*, pagina 3).

#### Impostazione manuale dell'ora

Per impostazione predefinita, l'ora viene impostata automaticamente quando il dispositivo acquisisce il segnale satellitare.

- **1** Selezionare  $\equiv$  > Impostazione > Ora > Manuale.
- **2** Selezionare **e e p** per impostare l'ora e i minuti.
- **3** Selezionare **AM** o **PM**.

#### Modifica del colore dello schermo

È possibile modificare il colore dello sfondo sul dispositivo.

- **1** Selezionare  $\equiv$  > **Impostazione** > **Schermo**.
- **2** Selezionare un'opzione:
	- Selezionare **Bianco** per visualizzare il testo in nero su uno sfondo bianco.
	- Selezionare **Nero** per visualizzare il testo in bianco su uno sfondo nero.

#### Modifica del colore da accentuare

È possibile modificare il colore da accentuare sul dispositivo.

- **1** Selezionare  $\equiv$  > Impostazione > Schermo > Accentua.
- **2** Selezionare un colore da accentuare.

# Impostazione dell'allarme

- **1** Selezionare  $\equiv$  > Allarme > Imposta allarme.
- **2** Selezionare **e** e **p** per impostare l'ora e i minuti.
- **3** Selezionare **AM** o **PM**.
- **4** Selezionare **Una volta**, **Giornalmente** o **Giorni feriali**.

# Info sul dispositivo

# <span id="page-17-0"></span>Caratteristiche tecniche

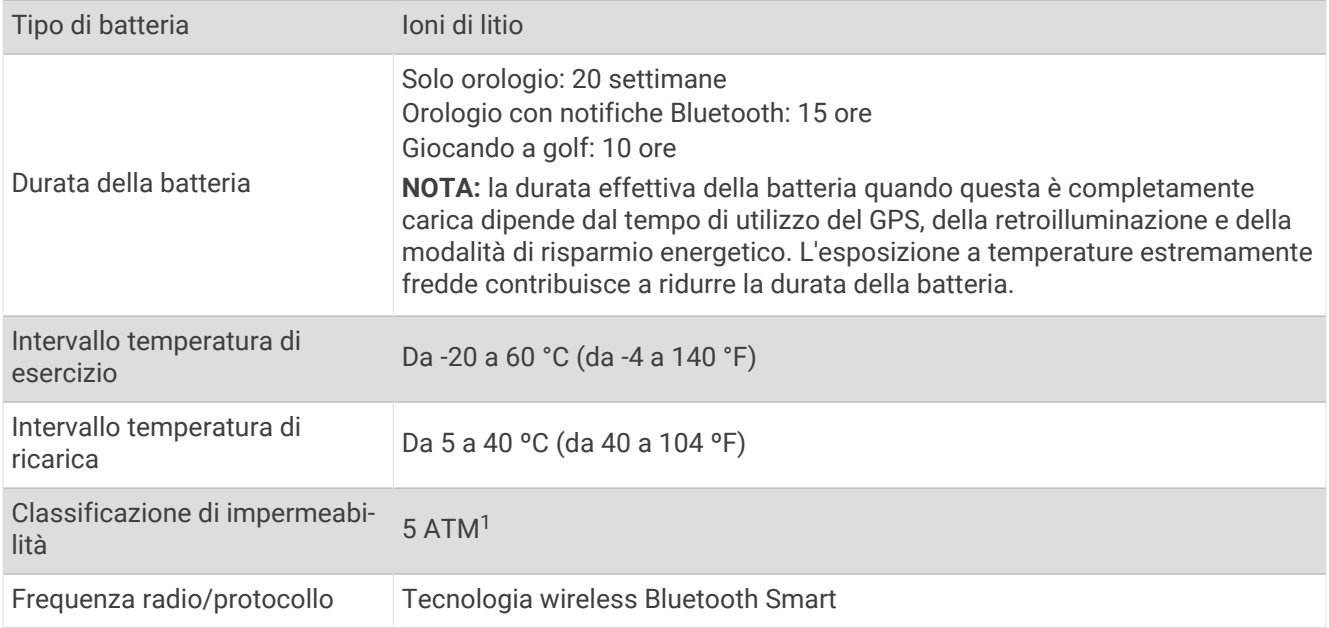

# Manutenzione del dispositivo

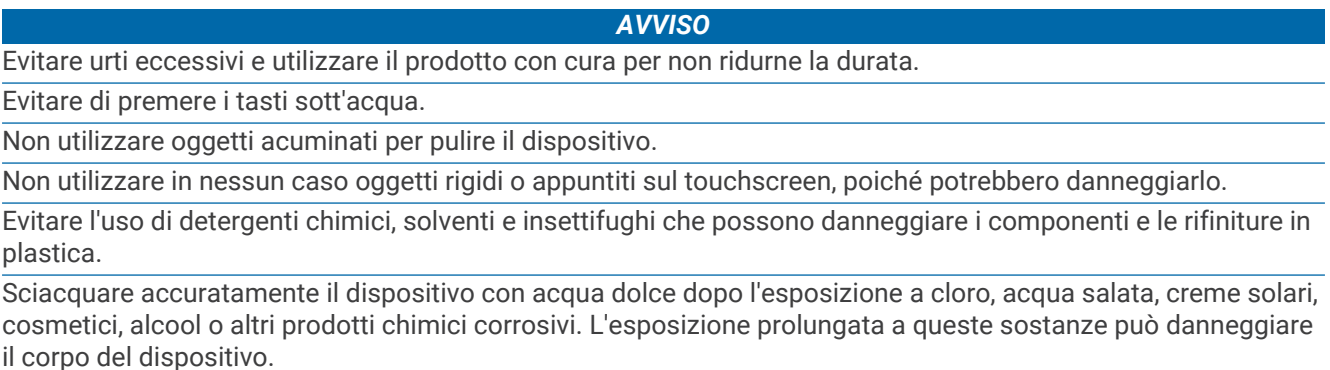

Non conservare il dispositivo in ambienti in cui potrebbe essere esposto a temperature estreme per un periodo prolungato, al fine di evitare danni permanenti.

# Pulizia del dispositivo

#### *AVVISO*

Anche piccole quantità di sudore o umidità possono provocare la corrosione dei contatti elettrici quando il dispositivo è connesso a un caricabatterie. La corrosione può impedire la ricarica e il trasferimento dei dati.

**1** Pulire il dispositivo con un panno imbevuto di una soluzione detergente non aggressiva.

**2** Asciugarlo.

Dopo la pulizia, lasciare asciugare completamente il dispositivo.

<sup>&</sup>lt;sup>1</sup> Il dispositivo resiste a una pressione equivalente a un profondità di 50 m. Per ulteriori informazioni, visitare il sito Web [www.garmin.com/waterrating.](http://www.garmin.com/waterrating)

# Risoluzione dei problemi

# <span id="page-18-0"></span>Suggerimenti sul touchscreen

Il touchscreen di questo dispositivo è diverso da quello della maggior parte dei dispositivi mobili. È possibile utilizzare il touchscreen con la punta delle dita, anche con i guanti. Il touchscreen è ottimizzato per impedire tocchi accidentali mentre si gioca.

**NOTA:** per selezionare elementi e cambiare pagina è necessario premere con decisione. Fare pratica con il touchscreen prima di iniziare una partita di golf.

- Toccare il touchscreen per scorrere le pagine disponibili.
- Toccare il touchscreen per confermare i messaggi.
- Effettuare ogni selezione del touchscreen con un'azione separata.

# Ulteriori informazioni

- Visitare il sito Web [www.garmin.com/intosports.](http://www.garmin.com/intosports)
- Visitare il sito Web [www.garmin.com/learningcenter](http://www.garmin.com/learningcenter).
- Visitare il sito Web <http://buy.garmin.com> oppure contattare il proprio rivenditore Garmin per informazioni sugli accessori opzionali e sulle parti di ricambio.

# Calibrazione della bussola

**NOTA:** è necessario calibrare la bussola elettronica all'esterno. Non sostare nelle vicinanze di oggetti che potrebbero influenzarne i campi magnetici, ad esempio autoveicoli, auto da golf, edifici o cavi elettrici ad altezza uomo.

Il dispositivo è stato calibrato in fabbrica e utilizza, per impostazione predefinita, la calibrazione automatica. Se la bussola presenta un funzionamento irregolare, ad esempio in seguito a spostamenti su lunghe distanze o sbalzi di temperatura, è possibile calibrare la bussola manualmente.

- **1** Durante una partita a golf, toccare lo schermo fino a quando non viene visualizzata la schermata della bussola.
- **2** Selezionare  $\equiv$  > **Calibra**.
- **3** Seguire le istruzioni visualizzate sullo schermo.

# Reimpostazione del dispositivo

Se il dispositivo smette di rispondere, potrebbe essere necessario reimpostarlo.

**NOTA:** la reimpostazione del dispositivo può eliminare i dati o le impostazioni personali.

- **1** Tenere premuto  $\bigcirc$  per 15 secondi. Il dispositivo si spegne.
- **2** Tenere premuto  $\binom{1}{2}$  per un secondo per accendere il dispositivo.

# Eliminazione dei dati utente

**NOTA:** questa operazione elimina tutte le informazioni inserite dall'utente.

- **1** Tenere premuto  $\bigcup$  per spegnere il dispositivo.
- **2** Tenere premuto  $\binom{1}{1}$  e selezionare  $\binom{1}{2}$ .
- **3** Selezionare **Sì**.

# <span id="page-19-0"></span>Assistenza e aggiornamenti

Garmin Express™ ([garmin.com/express](http://www.garmin.com/express)) fornisce accesso facile ai servizi per i dispositivi Garmin.

- Registrazione del prodotto
- Manuali dei prodotti
- Aggiornamenti software
- Aggiornamenti delle mappe, delle carte o dei campi

#### Aggiornamento del software e dei campi

**NOTA:** con l'aggiornamento del software non vengono cancellati i dati o le impostazioni.

- **1** Collegare il dispositivo a un computer tramite il cavo di ricarica.
- **2** Visitare il sito Web [garmin.com/express](http://www.garmin.com/express).
- **3** Seguire le istruzioni visualizzate sullo schermo.